## Staff VPN set up guide for Macintosh

This simple guide will enable you to set up a VPN connection to the school network. This ensures security on the connection which is important given the sensitive nature of the data and applications.

## Requirements

The CyberHound certificate MUST be installed and trusted before continuing. When on the local network, browse to <u>http://cert.localnetwork.zone</u> from your device and follow the instructions. If offsite, please contact for assistance.

MacOS Version: 10.12 (Sierra) or later

configuration To create a new VPN Connection:

## 1. Go to System Preferences > Network

- 2. Click on the "+" symbol (lower left) to create a new VPN configuration
- 3. In the Interface drop down select VPN
- 4. In the VPN Type drop down select IKEv2
- 5. Enter a meaningful name in the Service Name input field
- 6. Click on Create

This will create and select the new VPN Connection, which we now need to enter the following connection details for:

- Server Address:
- Remote ID: Same as
- Local ID: Your **Username**
- Authentication Settings...:
  - Set dropdown to **Username**
  - Username: Your **Username**
  - Password: Your **Password**

Once all the above details have been entered, click **Connect** to test.

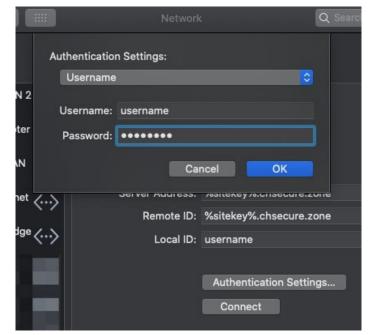

## Help

For any additional help connecting to the school network via VPN please contact: